## **Инструкция по использованию сервиса «Яндекс.Диск»**

Данный сервис может использоваться для организации доступа к файлам для групп пользователей (например, для размещения методических материалов для студентов).

Для использования сервиса «Яндекс.Диск» необходимо предварительно создать учетную запись «Яндекса».

Чтобы создать учетную запись «Яндекса», нужно открыть в любом из браузеров сайт [https://www.yandex.ru/.](https://www.yandex.ru/) В правом верхнем углу окна нажать кнопку «Завести почту». Если у вас уже есть почта на Yandex, то нажмите кнопку «Войти в почту».

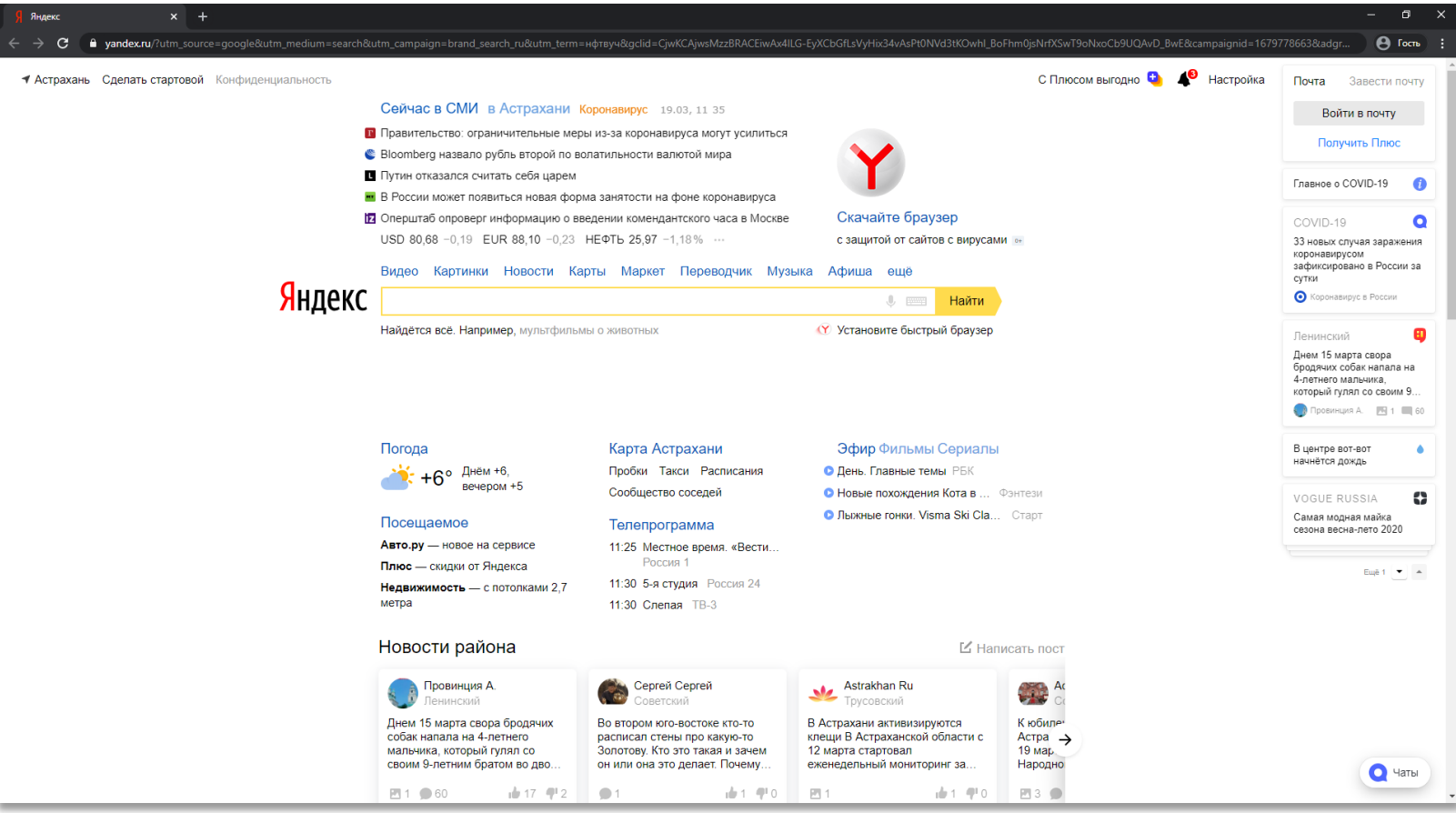

В следующем окне необходимо ввести данные пользователя, придумать пароль, уникальный логин и указать номер телефона, затем нажать кнопку «Зарегистрироваться».

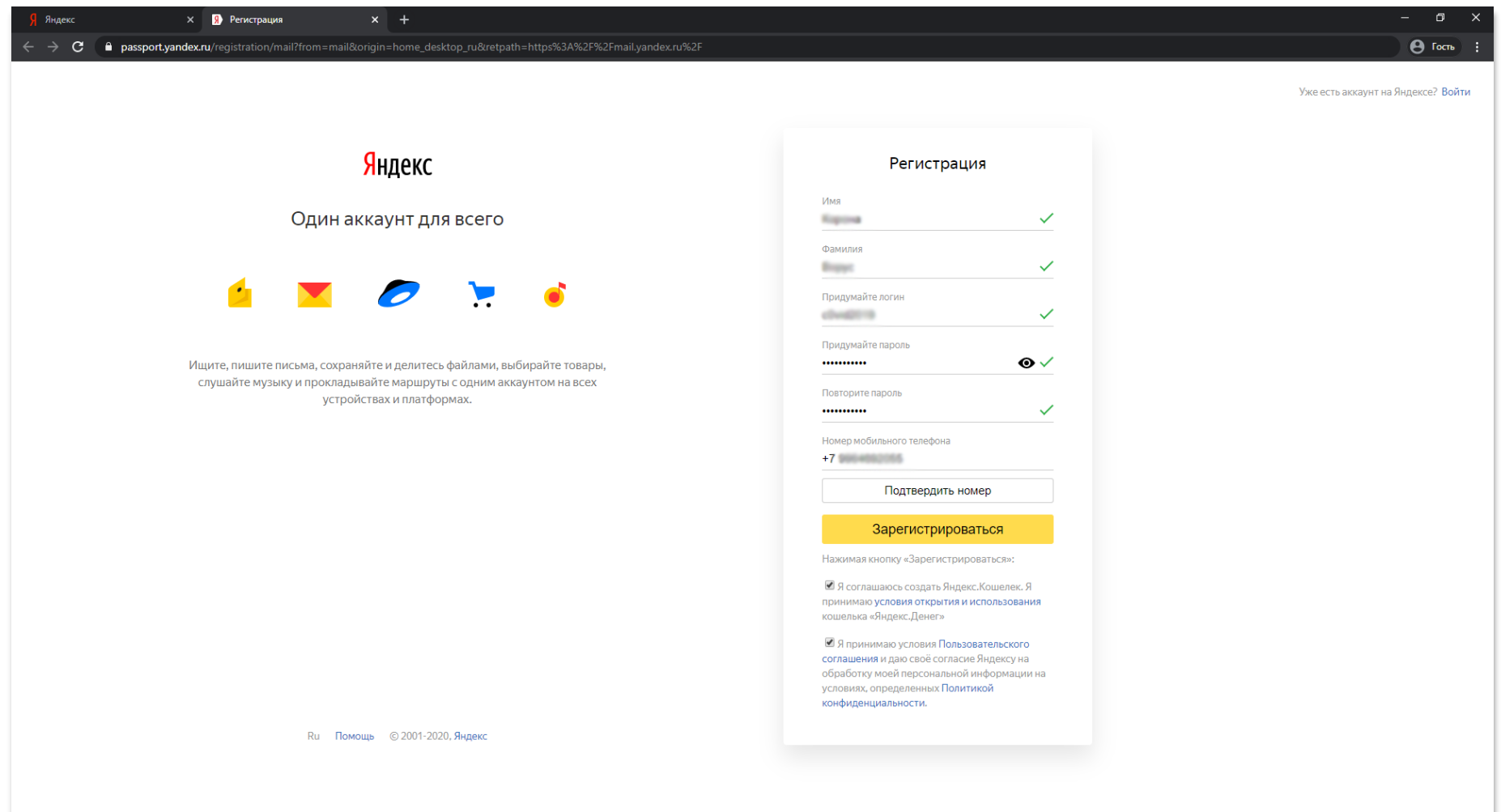

В следующем окне можно выбрать фото профиля. Это не является обязательным условием. Можно нажать кнопку «Пропустить» и перейти к следующему шагу.

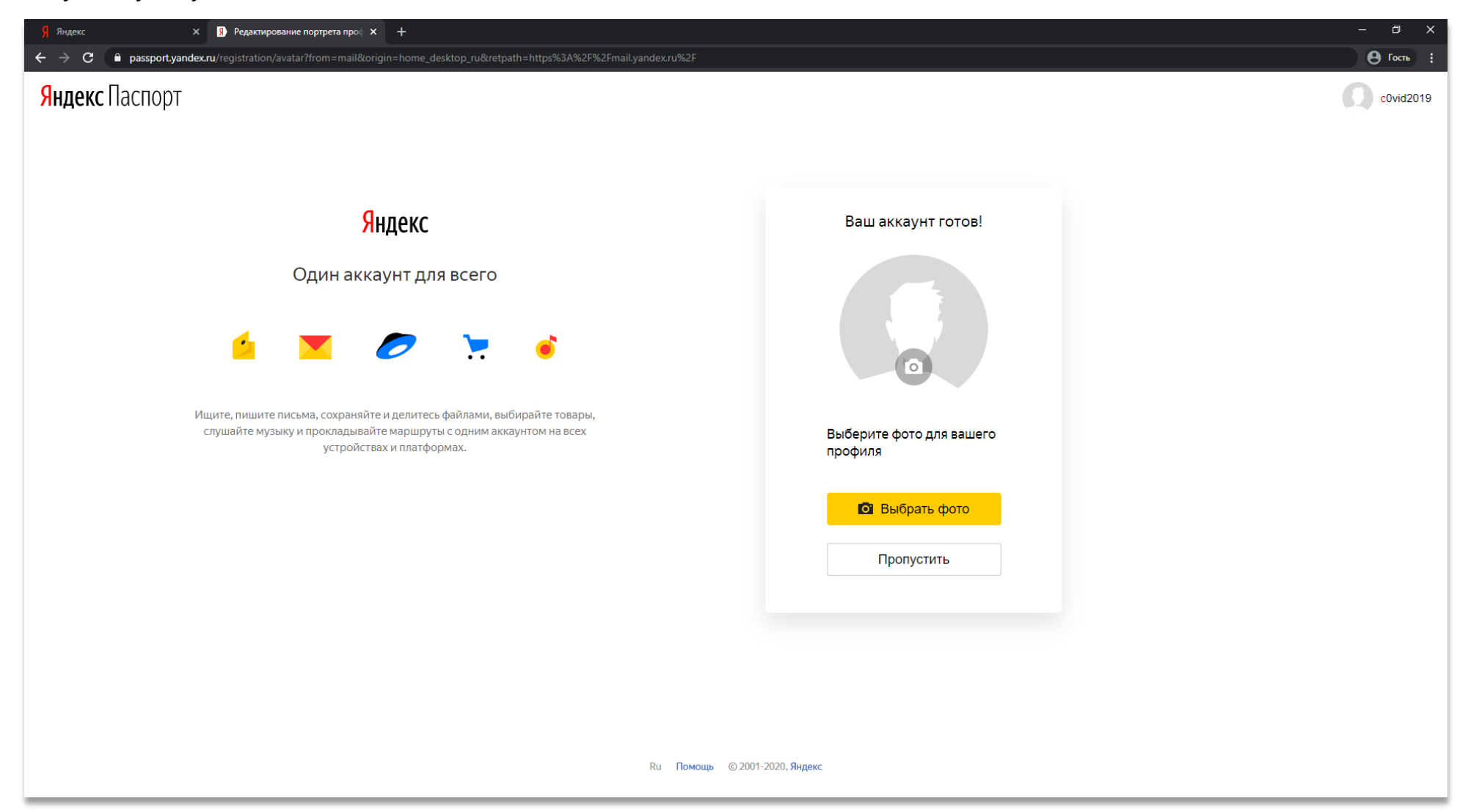

После выполненных действий ваш аккаунт готов к использованию. Теперь в левом верхнем углу есть иконка  $\equiv$ 

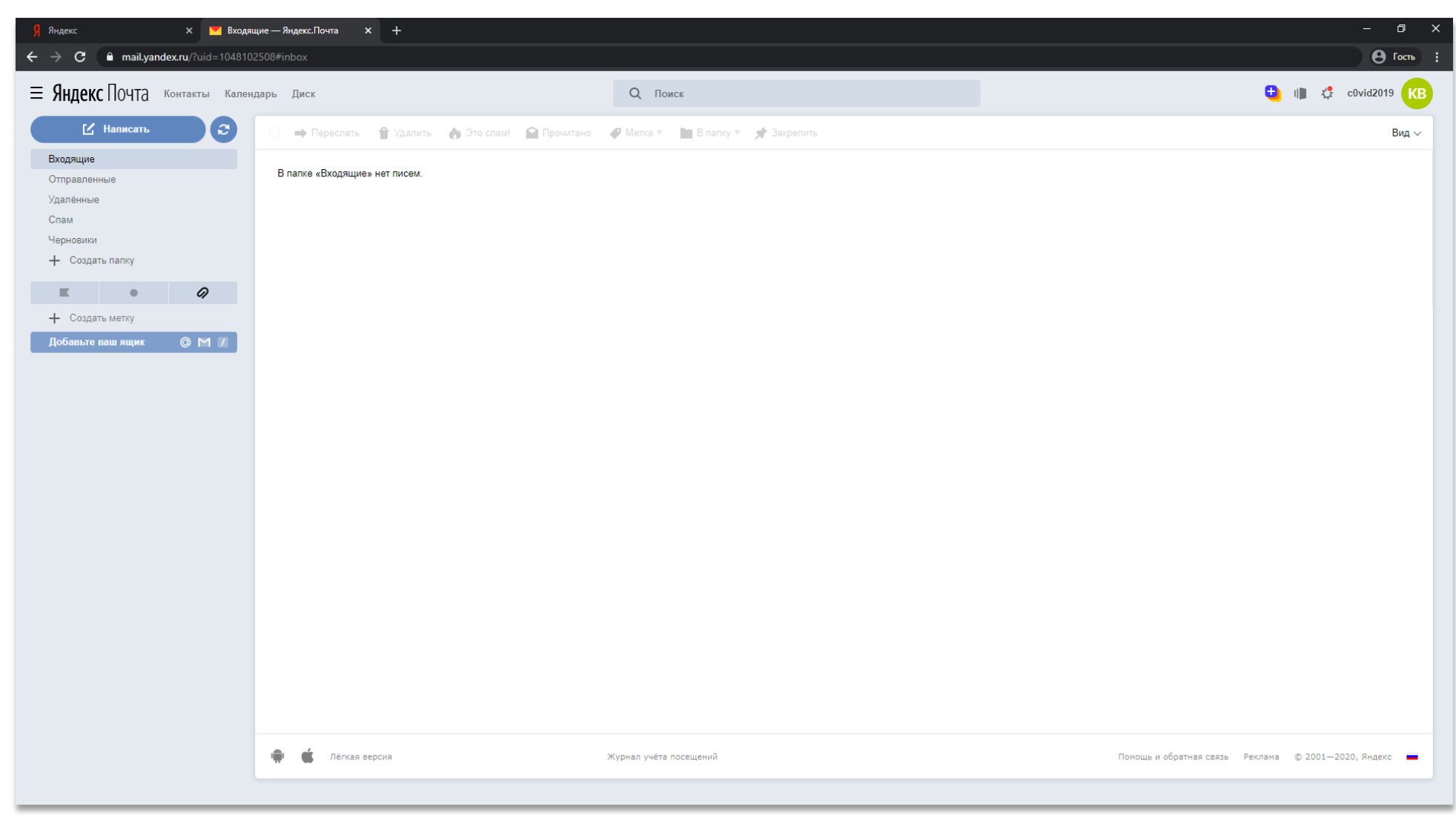

При нажатии на иконку  $\equiv$  открывается выпадающий список, в котором необходимо выбрать днек . Также можно перейти по ссылке [https://disk.yandex.ru/.](https://disk.yandex.ru/)

e

 $\times$  • Входящие - Яндекс. Почта  $\times$  +  $\sigma$ Я Яндекс  $\leftarrow$   $\rightarrow$   $\mathbf{C}$   $\bullet$  mail.yandex.ru/?uid=1048102508#inbox  $\Theta$  Гость  $\equiv$  Яндекс Почта Контакты Календарь Диск **D** III C c0vid2019 KB  $Q$  Поиск • Переслать Р Удалить А Это спам! • Прочитано • Метка V В папку V у Закрепить Вид  $\vee$ Я 23  $\blacktriangledown$ В папке «Входящие» нет писем. Поиск Почта Календарь  $\mathbf{A}$  $\bullet$  $\mathbf{A}$ Диск Деньги Картинки 9  $\blacktriangleright$ 而 Новости Карты Маркет  $\overline{\mathbb{L}}$ Погода Телепрограмма Музыка При сети лёгкая версия Журнал учёта посещений Помощь и обратная связь Реклама © 2001-2020, Яндекс

После этого в браузере откроется страница сервиса «Яндекс.Диск». Здесь вы можете создавать каталоги и загружать файлы. Для загрузки файла необходимо нажать кнопку «Загрузить» в левом верхнем углу.

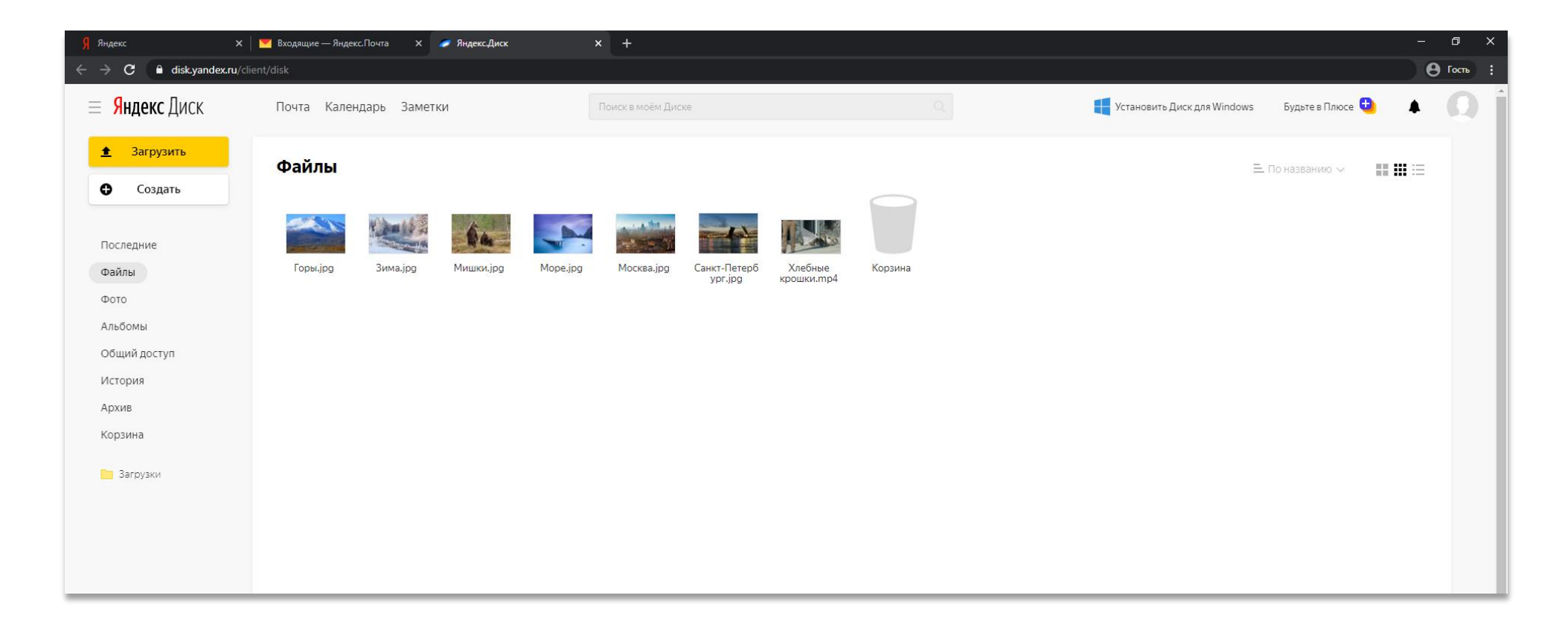

Для того чтобы открыть доступ к своим файлам/папкам, необходимо нажать правой кнопкой на имя файла/папки и выбрать из контекстного меню пункт «Поделиться».

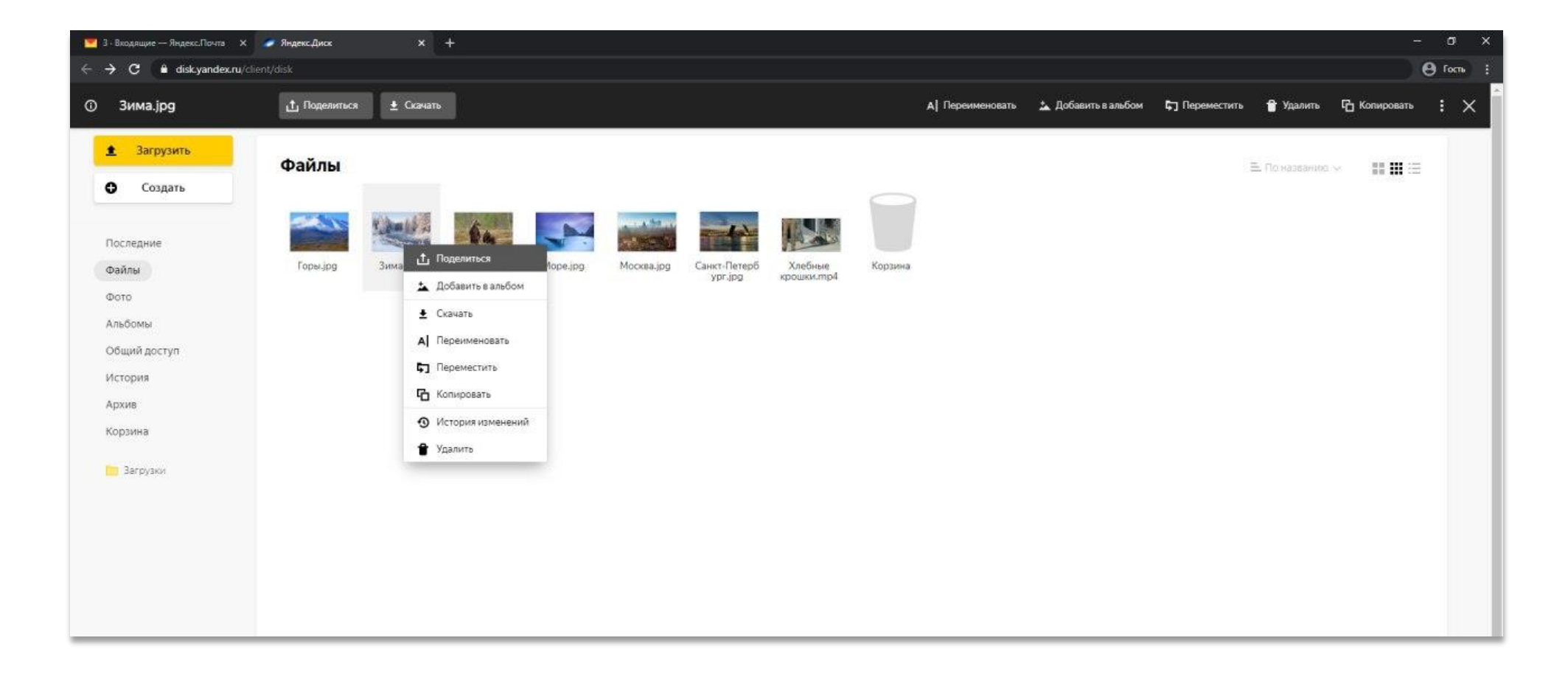

После этого откроется ссылка, которую можно скопировать. По этой ссылке другой пользователь сможет зайти и просмотреть файлы/папки, доступ к которым вы открыли.

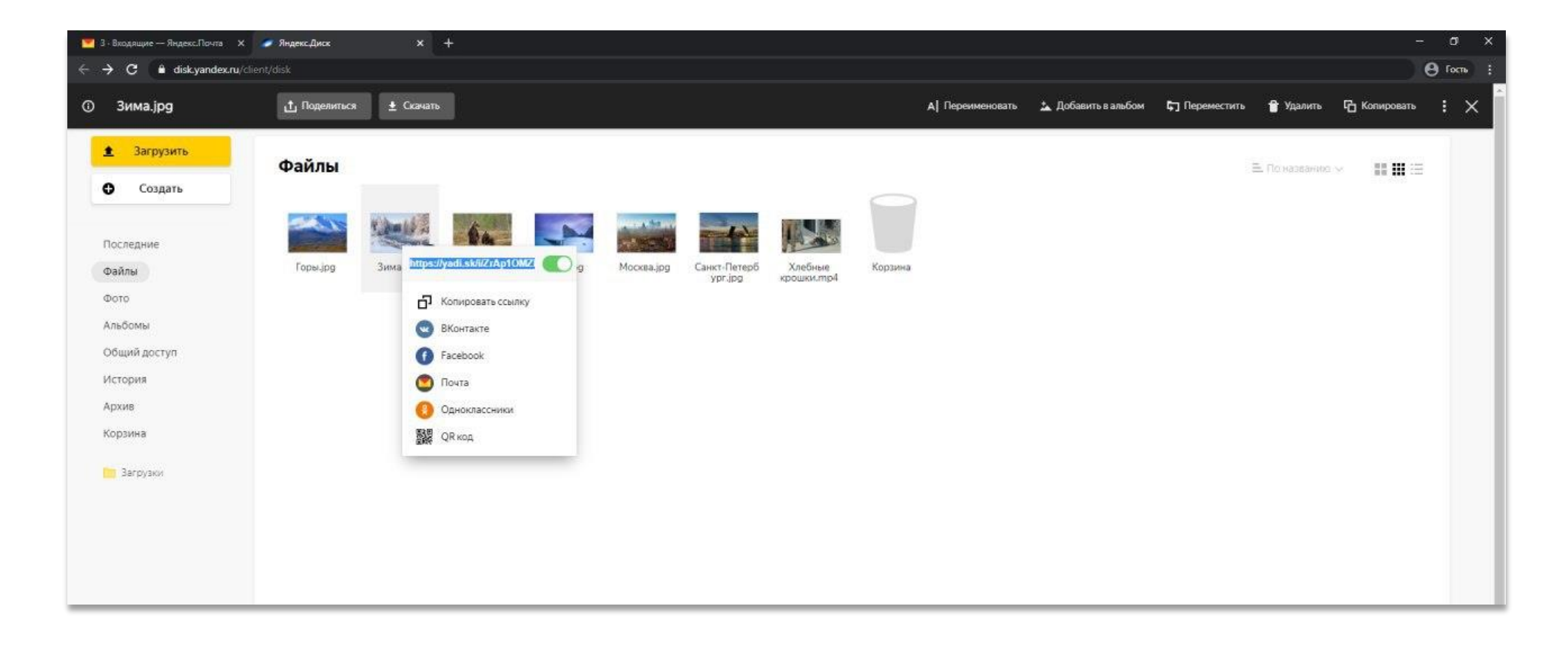